## **Windows**

## **Wie kann ich mit dem Snipping Tool in Windows ein Video erstellen bzw. aufnehmen?**

- Seit Anfang 2023 kann man mit dem *Snipping Tool* in Windows eine **Bildschirmaufnahme** bzw. **Bildschirmaufzeichnung anfertigen**.
- Um eine **Aufzeichnung** Ihres **Bildschirmes** bzw. **Monitors** zu erstellen, gehen Sie wie unten beschrieben vor.
- **Klicken** Sie im *Snipping Tool*-Menü oben auf das *Kamera*-Symbol.

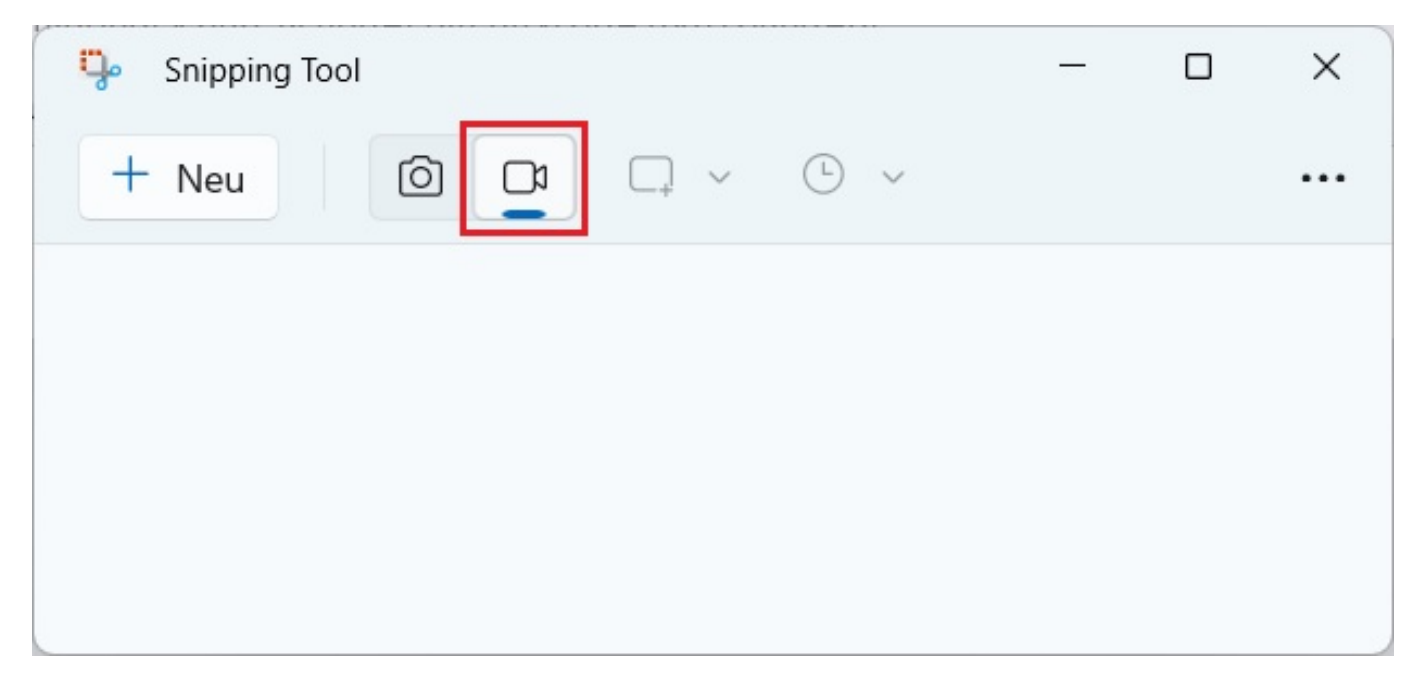

**Klicken** Sie im *Snipping Tool*-Menü links oben auf *Neu*, um eine Aufzeichnung zu starten (es öffnet sich oben die Leiste für die Aufnahme).

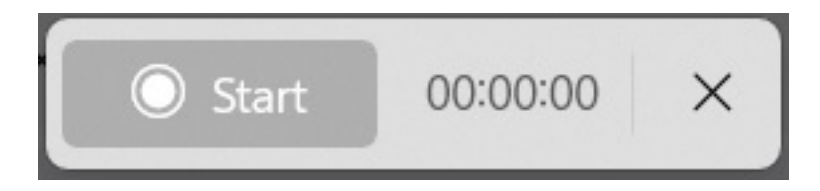

- Wichtig: Legen Sie nun mit gedrückter Maustaste den **Bereich** fest, den Sie aufnehmen möchten, und lassen Sie die Maustaste anschließend los.
- **Klicken** Sie oben in der Leiste für die Aufnahme auf *Start*, um die Aufnahme zu beginnen (es wird ein Countdown von drei Sekunden angezeigt, bevor die eigentliche Bildschirmaufnahme startet).
- Wenn Sie alles aufgenommen haben, klicken Sie auf den roten *Aufnahme stoppen*-Button (Sie können auch auf den *Aufnahme anhalten*-Button klicken, um die Aufnahme zu **pausieren**).
- Die angefertigte Aufnahme wird nun im *Snipping Tool* angezeigt, und Sie können diese z.B. über den *Speichern unter*-Button rechts oben als *MP4* -Datei **speichern**.

## **Windows**

Eindeutige ID: #2890 Verfasser: Letzte Änderung: 2023-06-29 21:54